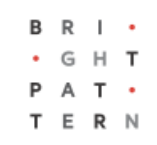

# **Version 5.2.2**

# **Bright Pattern Documentation**

Generated: 8/13/2022 1:07 am

Content is available under license unless otherwise noted.

# **Table of Contents**

<span id="page-1-0"></span>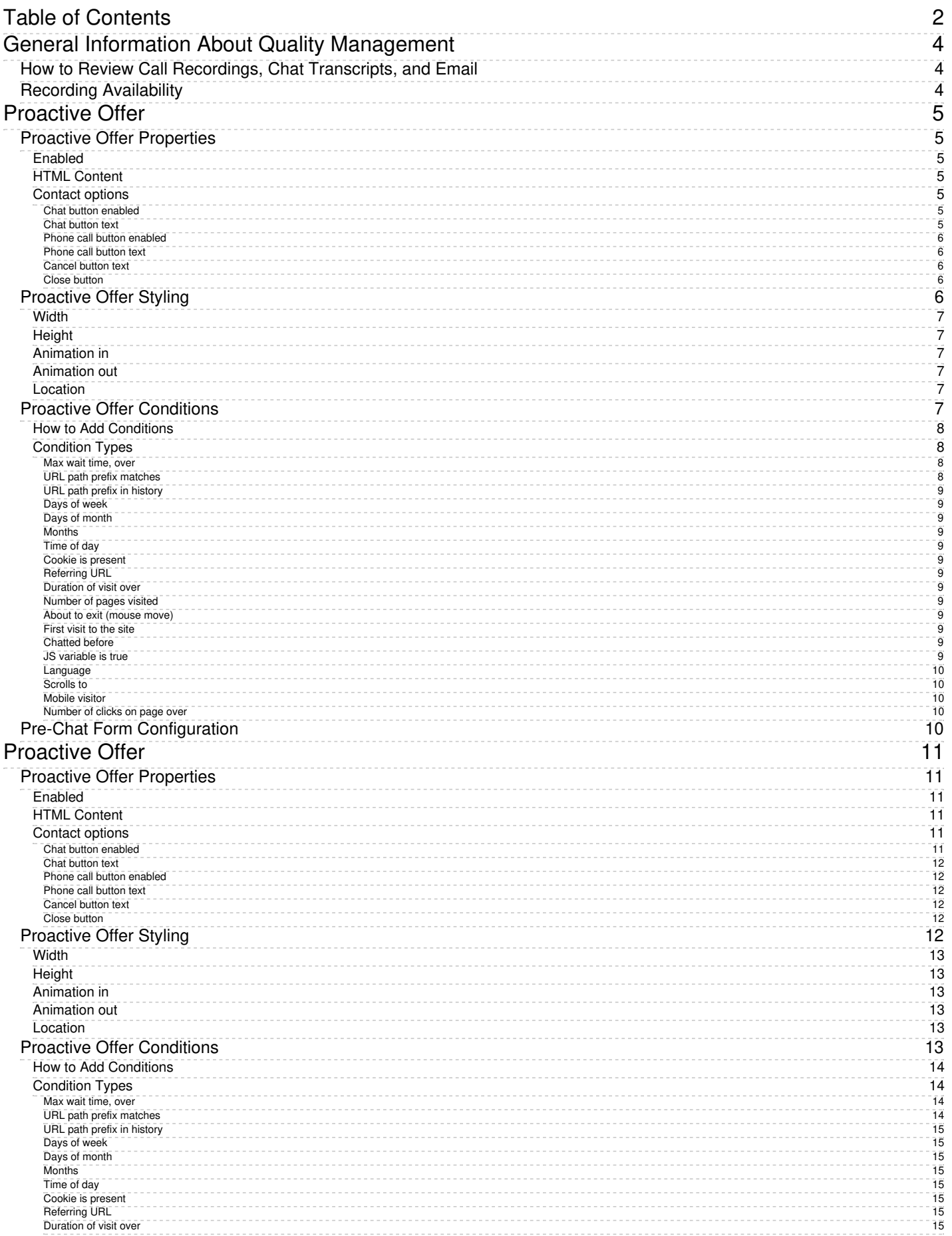

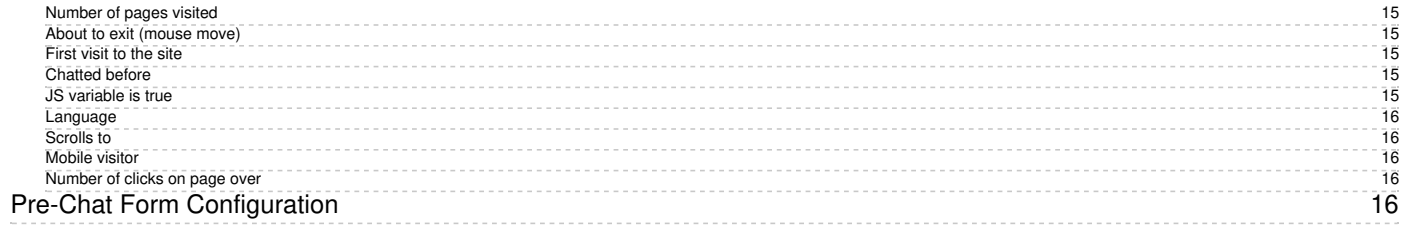

# <span id="page-3-0"></span>**General Information About Quality Management**

In contact centers, quality management usually refers to the assessment of the quality of agent work via reviewing the available call and screen recordings, chat transcripts, and email messages. In Bright Pattern Contact Center, the results of such reviews can be expressed using a number of customizable grading [categories](https://help.brightpattern.com/WhatsNew/Version5.2.2/?action=html-localimages-export#topic_contact-center-administrator-guide.2Fgradingcategories), such as politeness and knowledge.

In this *Reporting Reference Guide*, Quality Management sections Call [Recordings](https://help.brightpattern.com/WhatsNew/Version5.2.2/?action=html-localimages-export#topic_reporting-reference-guide.2Fcallrecordings), Chat [Transcripts](https://help.brightpattern.com/WhatsNew/Version5.2.2/?action=html-localimages-export#topic_reporting-reference-guide.2Fchattranscripts), Email [Messages](https://help.brightpattern.com/WhatsNew/Version5.2.2/?action=html-localimages-export#topic_reporting-reference-guide.2Femailmessages), and Screen [Recordings](https://help.brightpattern.com/WhatsNew/Version5.2.2/?action=html-localimages-export#topic_reporting-reference-guide.2Fscreenrecordings) relate to the data provided in the Interaction Records Search [Results](https://help.brightpattern.com/WhatsNew/Version5.2.2/?action=html-localimages-export#topic_reporting-reference-guide.2Funderstandinginteractionrecordssearchresults).

# <span id="page-3-1"></span>**How to Review Call Recordings, Chat Transcripts, and Email**

To review call recordings, chat transcripts, or email messages, first select the desired interactions as described in section [Interaction](https://help.brightpattern.com/WhatsNew/Version5.2.2/?action=html-localimages-export#topic_reporting-reference-guide.2Finteractionrecordssearch) Records Search. The search conditions depend on your quality management practices. For example, if quality monitoring is based on random checks of agent recordings or transcripts, it is usually sufficient to define the agent's username and the desired time frame as your search conditions. If, on the other hand, you follow-up on a specific customer complaint, your search conditions may contain the customer's phone number, service name, and time frame.

When all desired search conditions are specified, click the**Search** button. The *Search Results* page will open with the list of interaction records matching your search criteria. If a particular interaction has been previously reviewed and rated, the user name will appear in the *Reviewed by* column.

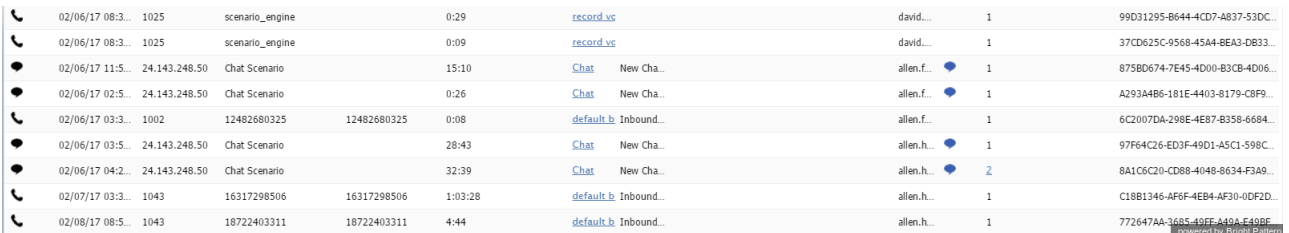

The Search Results page displays all interaction information

# <span id="page-3-2"></span>**Recording Availability**

For pho[n](https://help.brightpattern.com/File:Reporting-reference-guide-image9.png)e calls, the availability of a recording for a particular call will be indicated by the audio icon  $\Box$ ) in the *Recording* column. The percentage of recorded calls is specified in yourcontact center [configuration](https://help.brightpattern.com/WhatsNew/Version5.2.2/?action=html-localimages-export#topic_contact-center-administrator-guide.2Fcallrecording) and can be redefined for each [service](https://help.brightpattern.com/WhatsNew/Version5.2.2/?action=html-localimages-export#topic_contact-center-administrator-guide.2Fpropertiestab) and each [individual](https://help.brightpattern.com/WhatsNew/Version5.2.2/?action=html-localimages-export#topic_contact-center-administrator-guide.2Fusers) agent separately. If not all calls in your contact center are recorded, you can use filter *has recording* to limit your search results to call records that actually have recordings.

For chat i[n](https://help.brightpattern.com/File:Reporting-reference-guide-image10.JPG)teractions, the availability of a chat transcript is indicated by the messaging icon **•** in the *Recording* column. Bright Pattern Contact Center unconditionally records transcripts for all chat service interactions and stores them for the same amount of time as the corresponding interaction records themselves. Therefore, you do not need to use any special filters to get access to chat interactions with transcripts.

# <span id="page-4-0"></span>**Proactive Offer**

Proactive offers are chat interactions initiated by your contact center that offer opportunities to call or chat with a live agent. The contents of the proactive chats are customized in the Proactive Offer tab of chat widget configuration.

# <span id="page-4-1"></span>**Proactive Offer Properties**

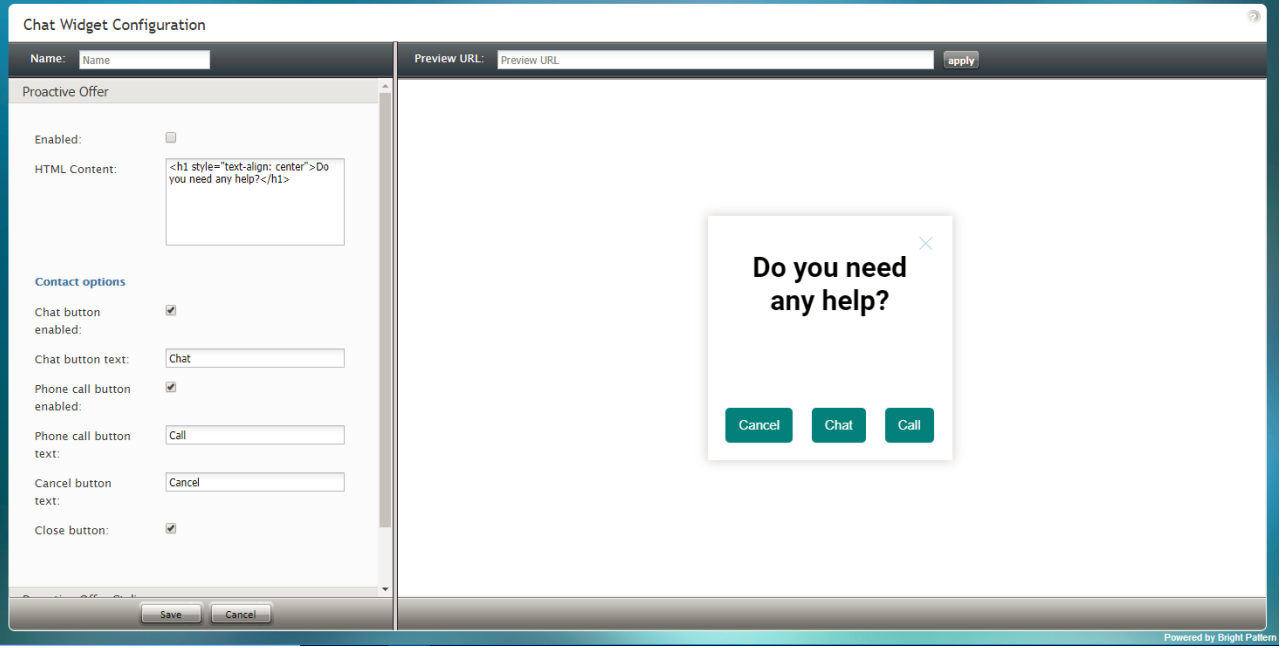

Chat Widget Configuration > Proactive Offer tab

# <span id="page-4-2"></span>**Enabled**

To enable proactive offers for your chat service, select the*Enabled* checkbox.

# <span id="page-4-3"></span>**HTML Content**

*HTML Content* is the HTML code that is pasted here to provide access to the web elements of the chat application that customers will use to access your contact center via the given messaging scenario entry.

# <span id="page-4-4"></span>**Contact options**

There are two ways for customers to contact your call center: chat and phone calls. Contact options to be shown on the chat widget include the following.

# <span id="page-4-5"></span>**Chat button enabled**

To enable the chat button to appear on the widget, select the*Chat button enabled* checkbox. When the customer clicks the chat button, a new chat interaction will be initiated.

# <span id="page-4-6"></span>**Chat button text**

The chat button's label can be customized to display any text or brief message (e.g., "Chat with us now"). Type your desired chat button label in the *Chat button text* field.

# <span id="page-5-0"></span>**Phone call button enabled**

To enable the phone call button to appear on the widget, select the*Phone call button enabled* checkbox. When the customer clicks the phone call button, the agent accepts the chat and can call the customer's provided phone number using the **Initiate call** button.

### <span id="page-5-1"></span>**Phone call button text**

The phone call button's label can be customized to display any text or brief message (e.g., "Speak to an agent"). Type your desired phone call button label in the *Phone call button text* text entry field.

## <span id="page-5-2"></span>**Cancel button text**

The *Cancel button text* may be customized as well. Enter the desired text or brief message in the text entry field. When the customer clicks the cancel button, the proactive offer chat will not be initiated.

# <span id="page-5-3"></span>**Close button**

When clicked by the customer, the*Close button* closes the proactive chat window and hides it from view. To enable customers to close the chat widget, select the **Close button** checkbox.

# <span id="page-5-4"></span>**Proactive Offer Styling**

The following properties relate to Proactive Offer styling.

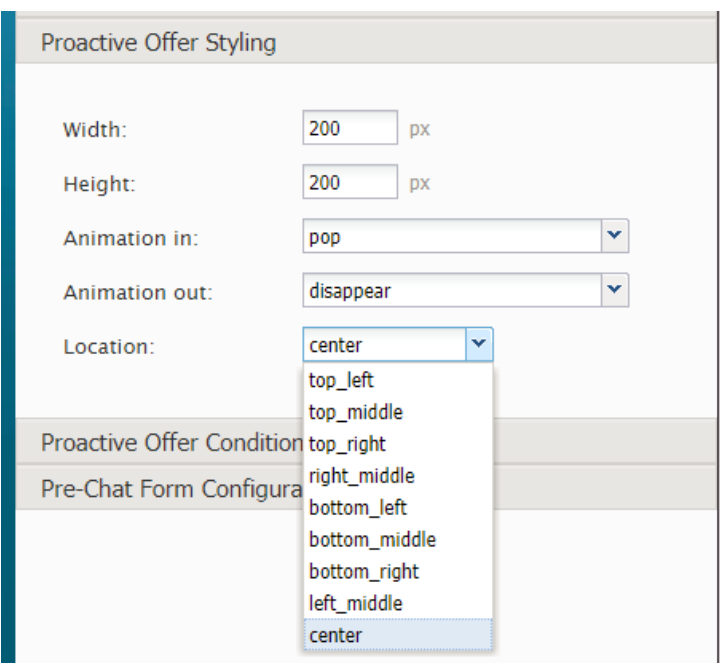

Proactive Offer Styling properties

# <span id="page-6-0"></span>**Width**

The widget *width* can be specified in pixels.

# <span id="page-6-1"></span>**Height**

The widget *height* can be specified in pixels.

# <span id="page-6-2"></span>**Animation in**

You can specify how the proactive chat widget moves across or appears on the screen.

Choose from the following *Animation in* options:

- $\bullet$  pop
- slide from left
- slide from right
- slide from top
- slide from bottom

# <span id="page-6-3"></span>**Animation out**

You can also specify how the proactive chat widget moves off the screen.

Choose from the following *Animation out* options:

- disappear
- fade out
- slide to left
- slide to right
- slide to top
- slide to bottom

# <span id="page-6-4"></span>**Location**

*Location* is where the chat widget will be placed on your webpage:

- top\_left
- top\_middle
- top right
- right\_middle
- bottom left
- bottom\_middle
- bottom\_right
- left\_middle
- center

# <span id="page-6-5"></span>**Proactive Offer Conditions**

Proactive Offer conditions are the requirements that must be met for the proactive chat to be shown to website visitors.

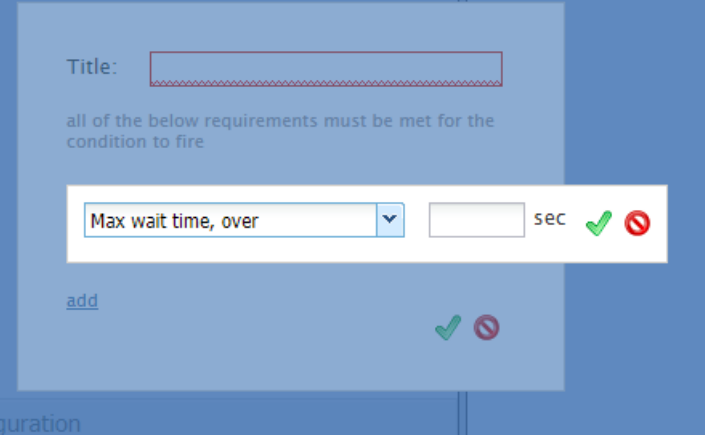

Add proactive offer conditions

# <span id="page-7-0"></span>**How to Add Conditions**

- 1. Beside "Conditions," click **add**.
- 2. In the dialog that pops up, enter the*title*, the unique name for this condition.
- 3. Click **add**.
- 4. Select a condition with the appropriate specification.

# <span id="page-7-1"></span>**Condition Types**

### <span id="page-7-2"></span>**Max wait time, over**

Define the maximum number of seconds to wait before sending the proactive offer.

### <span id="page-7-3"></span>**URL path prefix matches**

Specify the URL prefix (e.g., /folder1) that must be matched.

This condition is useful for when you wish to pop a proactive offer only when a visitor navigates to a specific webpage. The webpage URL prefix is the path of that page (i.e., everything that follows *<https://www.domain>*). For example, specifying URL prefix */news/local* will ensure that the proactive offer is only shown when the visitor goes to the local news page.

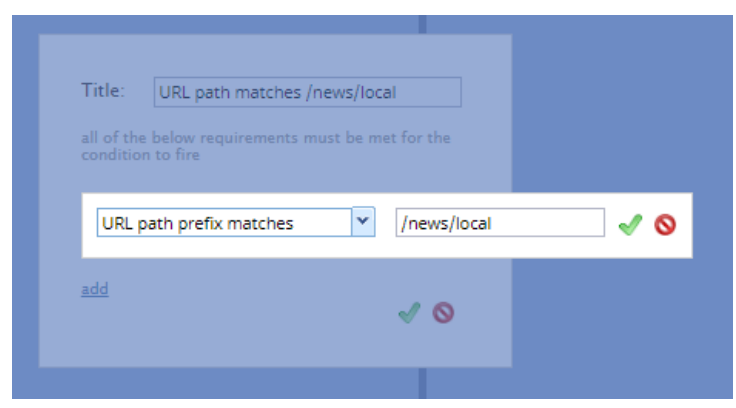

"URL path prefix matches" condition

# <span id="page-8-0"></span>**URL path prefix in history**

Specify the URL prefix (e.g., /folder1) from history.

### <span id="page-8-1"></span>**Days of week**

Select the day(s) of the week to send the proactive offer.

### <span id="page-8-2"></span>**Days of month**

Select the day(s) of the month to send the proactive offer.

## <span id="page-8-3"></span>**Months**

Select the month(s) to send the proactive offer.

## <span id="page-8-4"></span>**Time of day**

Select the time of day you want to send the proactive offer; you may configure a time range in*hours:minutes* during which the offer appears. Note that the time of day is the customer's time in their own desktop and not your contact center time.

## <span id="page-8-5"></span>**Cookie is present**

Enter the cookie that must be present.

### <span id="page-8-6"></span>**Referring URL**

Specify the URL that referred the customer to your site.

### <span id="page-8-7"></span>**Duration of visit over**

Define the maximum number of seconds that the customer should be on your site before sending the offer.

# <span id="page-8-8"></span>**Number of pages visited**

Enter the number of webpages visited.

### <span id="page-8-9"></span>**About to exit (mouse move)**

Add this condition to send the proactive offer when there's a mouse move to exit.

# <span id="page-8-10"></span>**First visit to the site**

Add this condition if it's the first time the customer has been to your site.

# <span id="page-8-11"></span>**Chatted before**

Add this condition if the customer has chatted with your contact center before.

### <span id="page-8-12"></span>**JS variable is true**

Specify which JavaScript variable needs to be true.

## <span id="page-9-0"></span>**Language**

Specify which language the customer uses.

# <span id="page-9-1"></span>**Scrolls to**

Enter the number of screens down that the customer browses.

## <span id="page-9-2"></span>**Mobile visitor**

Add this condition if the customer is on your website via a mobile browser.

# <span id="page-9-3"></span>**Number of clicks on page over**

Enter the maximum number of clicks that the customer should make.

# <span id="page-9-4"></span>**Pre-Chat Form Configuration**

Learn about the properties for Pre-Chat Form [Configuration](https://help.brightpattern.com/index.php?title=Chat-widget-configuration-guide/ContactTab&action=edit&redlink=1).

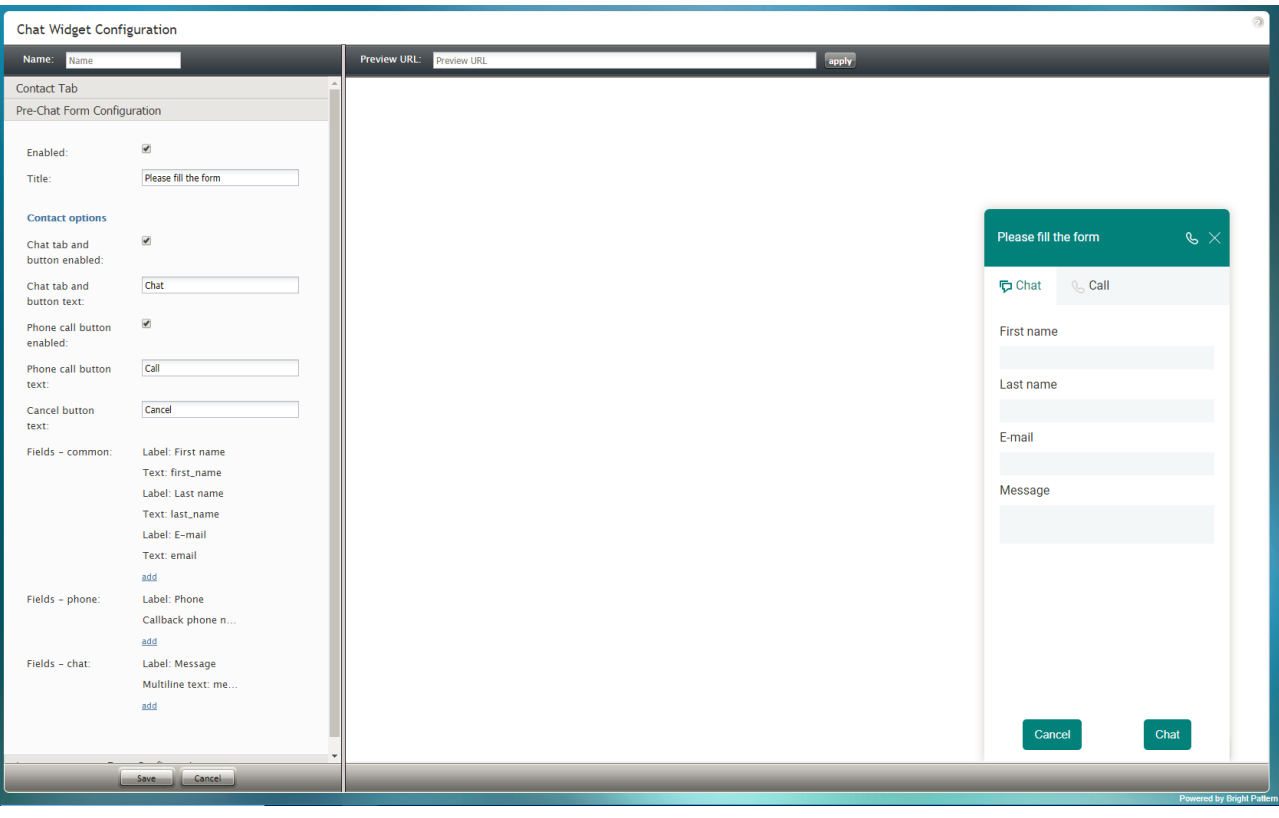

Pre-Chat Form Configuration

# <span id="page-10-0"></span>**Proactive Offer**

Proactive offers are chat interactions initiated by your contact center that offer opportunities to call or chat with a live agent. The contents of the proactive chats are customized in the Proactive Offer tab of chat widget configuration.

# <span id="page-10-1"></span>**Proactive Offer Properties**

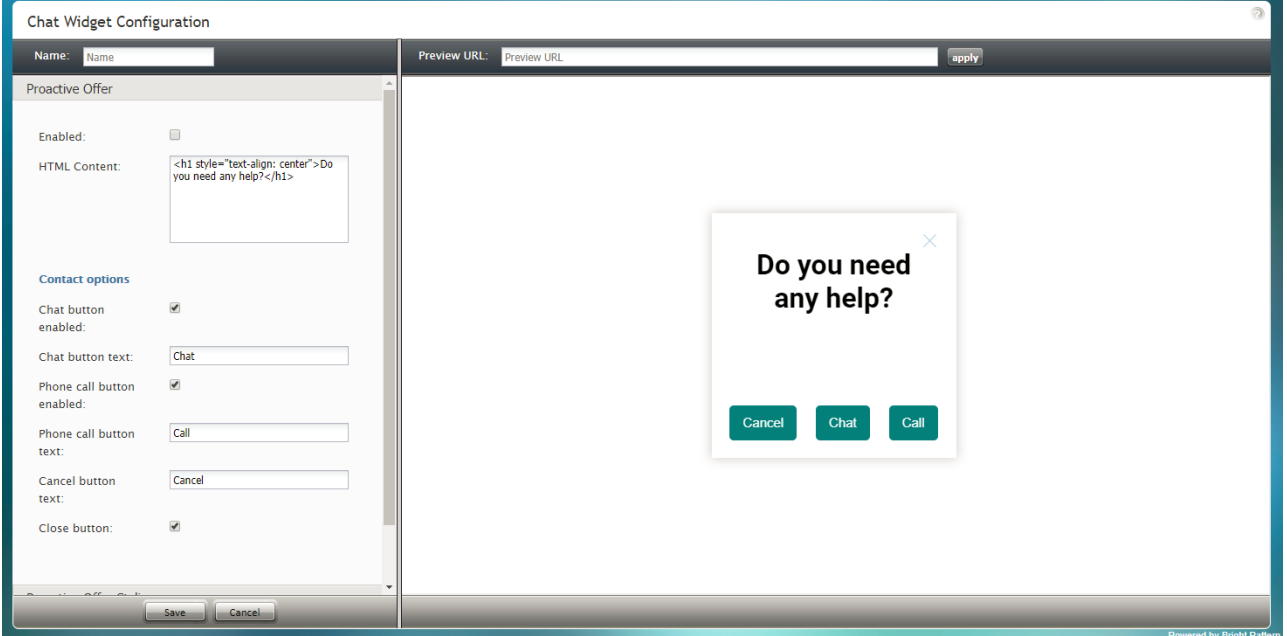

Chat Widget Configuration > Proactive Offer tab

# <span id="page-10-2"></span>**Enabled**

To enable proactive offers for your chat service, select the*Enabled* checkbox.

# <span id="page-10-3"></span>**HTML Content**

*HTML Content* is the HTML code that is pasted here to provide access to the web elements of the chat application that customers will use to access your contact center via the given messaging scenario entry.

# <span id="page-10-4"></span>**Contact options**

There are two ways for customers to contact your call center: chat and phone calls. Contact options to be shown on the chat widget include the following.

# <span id="page-10-5"></span>**Chat button enabled**

To enable the chat button to appear on the widget, select the*Chat button enabled* checkbox. When the customer clicks the chat button, a new chat interaction will be initiated.

## <span id="page-11-0"></span>**Chat button text**

The chat button's label can be customized to display any text or brief message (e.g., "Chat with us now"). Type your desired chat button label in the *Chat button text* field.

# <span id="page-11-1"></span>**Phone call button enabled**

To enable the phone call button to appear on the widget, select the*Phone call button enabled* checkbox. When the customer clicks the phone call button, the agent accepts the chat and can call the customer's provided phone number using the **Initiate call** button.

## <span id="page-11-2"></span>**Phone call button text**

The phone call button's label can be customized to display any text or brief message (e.g., "Speak to an agent"). Type your desired phone call button label in the *Phone call button text* text entry field.

## <span id="page-11-3"></span>**Cancel button text**

The *Cancel button text* may be customized as well. Enter the desired text or brief message in the text entry field. When the customer clicks the cancel button, the proactive offer chat will not be initiated.

## <span id="page-11-4"></span>**Close button**

When clicked by the customer, the*Close button* closes the proactive chat window and hides it from view. To enable customers to close the chat widget, select the **Close button** checkbox.

# <span id="page-11-5"></span>**Proactive Offer Styling**

The following properties relate to Proactive Offer styling.

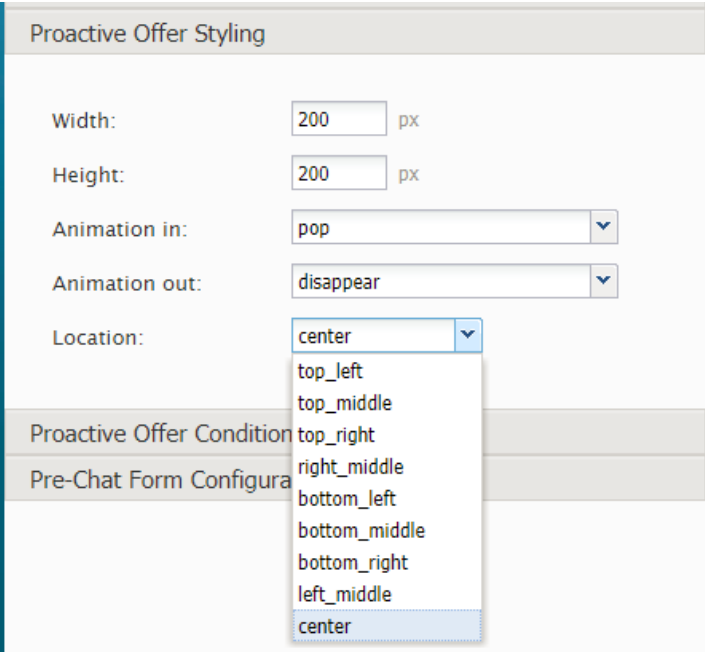

## Proactive Offer Styling properties

# <span id="page-12-0"></span>**Width**

The widget *width* can be specified in pixels.

# <span id="page-12-1"></span>**Height**

The widget *height* can be specified in pixels.

# <span id="page-12-2"></span>**Animation in**

You can specify how the proactive chat widget moves across or appears on the screen.

Choose from the following *Animation in* options:

- $\bullet$  pop
- slide from left
- slide from right
- slide from top
- slide from bottom

# <span id="page-12-3"></span>**Animation out**

You can also specify how the proactive chat widget moves off the screen.

Choose from the following *Animation out* options:

- disappear
- fade out
- slide to left
- slide to right
- slide to top
- slide to bottom

# <span id="page-12-4"></span>**Location**

*Location* is where the chat widget will be placed on your webpage:

- top\_left
- top\_middle
- top\_right
- right\_middle
- bottom\_left
- bottom middle
- bottom\_right
- left middle
- center

# <span id="page-12-5"></span>**Proactive Offer Conditions**

Proactive Offer conditions are the requirements that must be met for the proactive chat to be shown to website visitors.

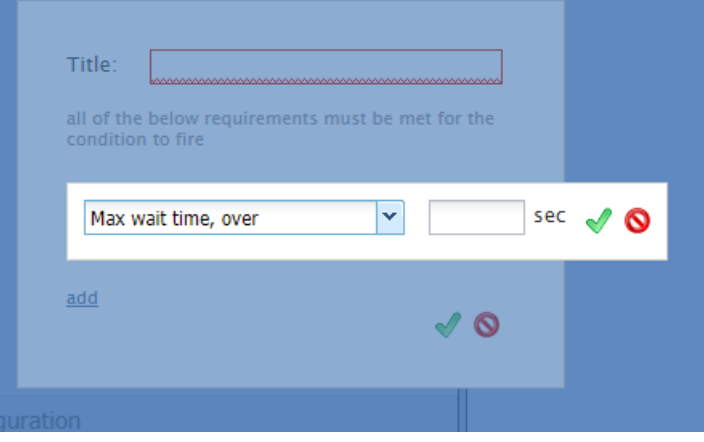

Add proactive offer conditions

# <span id="page-13-0"></span>**How to Add Conditions**

- 1. Beside "Conditions," click **add**.
- 2. In the dialog that pops up, enter the*title*, the unique name for this condition.
- 3. Click **add**.
- 4. Select a condition with the appropriate specification.

# <span id="page-13-1"></span>**Condition Types**

### <span id="page-13-2"></span>**Max wait time, over**

Define the maximum number of seconds to wait before sending the proactive offer.

### <span id="page-13-3"></span>**URL path prefix matches**

Specify the URL prefix (e.g., /folder1) that must be matched.

This condition is useful for when you wish to pop a proactive offer only when a visitor navigates to a specific webpage. The webpage URL prefix is the path of that page (i.e., everything that follows *<https://www.domain>*). For example, specifying URL prefix */news/local* will ensure that the proactive offer is only shown when the visitor goes to the local news page.

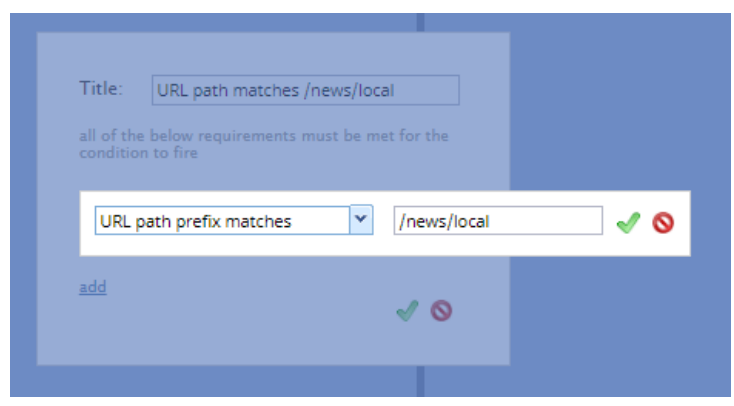

"URL path prefix matches" condition

# <span id="page-14-0"></span>**URL path prefix in history**

Specify the URL prefix (e.g., /folder1) from history.

### <span id="page-14-1"></span>**Days of week**

Select the day(s) of the week to send the proactive offer.

### <span id="page-14-2"></span>**Days of month**

Select the day(s) of the month to send the proactive offer.

## <span id="page-14-3"></span>**Months**

Select the month(s) to send the proactive offer.

## <span id="page-14-4"></span>**Time of day**

Select the time of day you want to send the proactive offer; you may configure a time range in*hours:minutes* during which the offer appears. Note that the time of day is the customer's time in their own desktop and not your contact center time.

## <span id="page-14-5"></span>**Cookie is present**

Enter the cookie that must be present.

# <span id="page-14-6"></span>**Referring URL**

Specify the URL that referred the customer to your site.

### <span id="page-14-7"></span>**Duration of visit over**

Define the maximum number of seconds that the customer should be on your site before sending the offer.

# <span id="page-14-8"></span>**Number of pages visited**

Enter the number of webpages visited.

### <span id="page-14-9"></span>**About to exit (mouse move)**

Add this condition to send the proactive offer when there's a mouse move to exit.

## <span id="page-14-10"></span>**First visit to the site**

Add this condition if it's the first time the customer has been to your site.

# <span id="page-14-11"></span>**Chatted before**

Add this condition if the customer has chatted with your contact center before.

### <span id="page-14-12"></span>**JS variable is true**

Specify which JavaScript variable needs to be true.

## <span id="page-15-0"></span>**Language**

Specify which language the customer uses.

# <span id="page-15-1"></span>**Scrolls to**

Enter the number of screens down that the customer browses.

## <span id="page-15-2"></span>**Mobile visitor**

Add this condition if the customer is on your website via a mobile browser.

# <span id="page-15-3"></span>**Number of clicks on page over**

Enter the maximum number of clicks that the customer should make.

# <span id="page-15-4"></span>**Pre-Chat Form Configuration**

Learn about the properties for Pre-Chat Form [Configuration](https://help.brightpattern.com/index.php?title=Chat-widget-configuration-guide/ContactTab&action=edit&redlink=1).

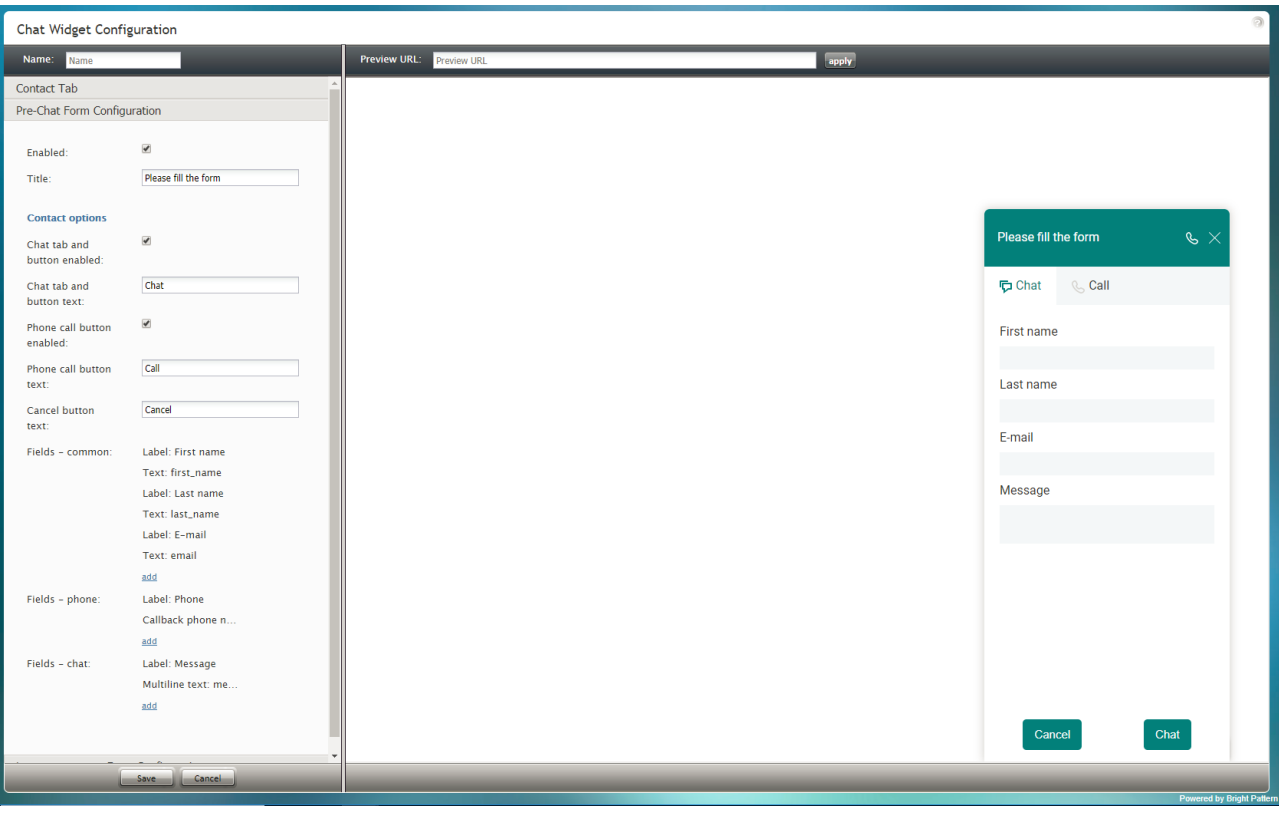

Pre-Chat Form Configuration